User manual

# TS UP 4

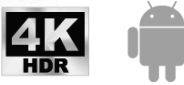

**READ AT** 

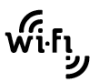

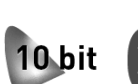

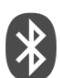

#### **Gentile Cliente**,

nel ringraziarvi per l'acquisto del nostro prodotto, vi invitiamo a leggere attentamente le seguenti istruzioni prima di mettere in funzione l'apparecchio. Solo così potrete ottenere il funzionamento ottimale mantenendo inalterate nel tempo le caratteristiche di affidabilità originali. Conservate questo manuale in previsione di eventuali consultazioni future. Suggeriamo inoltre di tenere l'imballo originale e, per qualsiasi problema, di annotare il numero seriale, se presente, sul retro del dispositivo.

*Lo Staff di TELE System*

#### NOTA:

La fruizione di contenuti audio-video in streaming in modalità Smart/connessa (tramite apposite applicazioni IP) dipende da diversi fattori, come qualità e velocità della propria connessione internet e dalle caratteristiche di server/rete del fornitore del servizio. Non si assicura la piena compatibilità con tutte le applicazioni Android disponibili.

TELE System Digital Srl comunica, che a seguito di eventuali modifiche software e/o hardware aventi l'obiettivo di migliorare il prodotto, si potrebbero evidenziare incongruenze tra il contenuto di questo manuale ed il prodotto in possesso.

# Indice

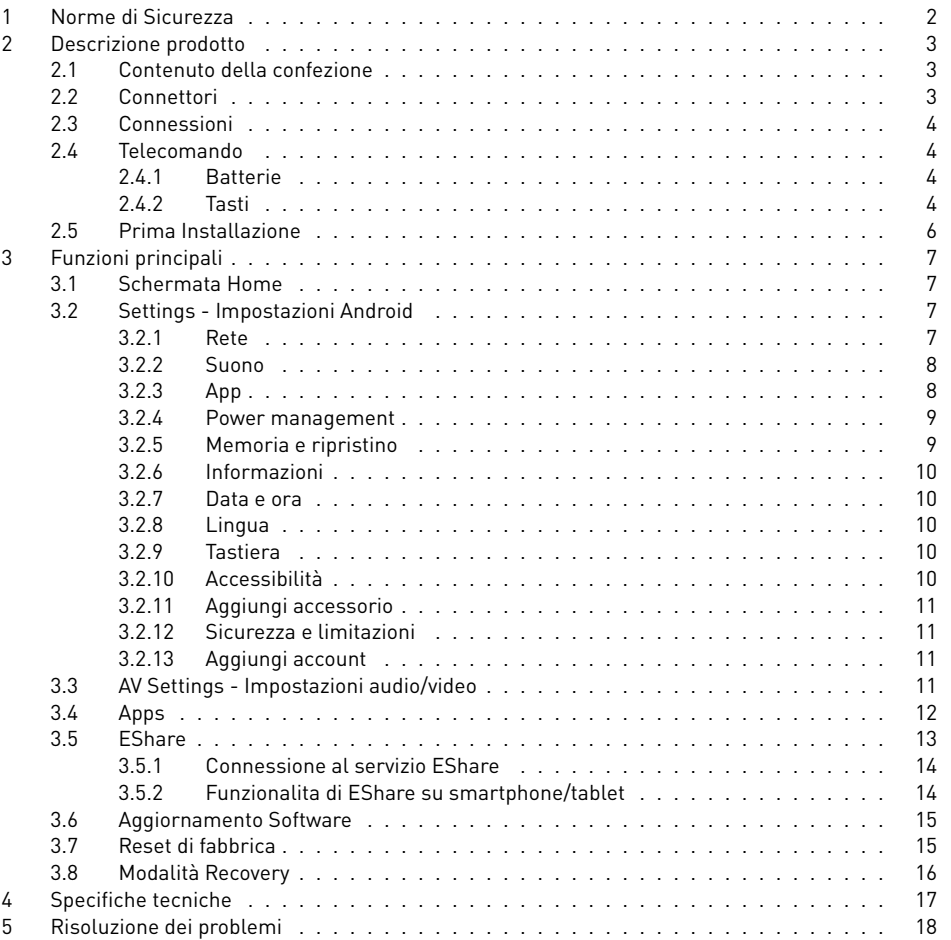

# 1 Norme di Sicurezza

Per un utilizzo sicuro dell'apparecchio, e per la vostra incolumità, vi preghiamo di leggere attentamente i seguenti consigli riguardanti le misure di sicurezza.

#### ALIMENTAZIONE

Il dispositivo va alimentato attraverso il cavo microUSB e l'alimentatore in dotazione. Per garantire la sicurezza dell'utente, prima di intervenire sul dispositivo è necessario scollegarlo dalla rete elettrica. Non rimuovere il coperchio di TS UP 4K Stealth. **La rimozione non autorizzata farà decadere immediatamente la garanzia!**

#### CAVO DI ALIMENTAZIONE

Prima di installare l'apparecchio, controllare l'integrità del cavo di alimentazione e dell'alimentatore esterno. In caso esso risultasse danneggiato, non collegare l'apparecchio e rivolgersi al centro assistenza. Installare il cavo di alimentazione dell'apparecchio in modo da non causarne lo schiacciamento con oggetti collocati sopra o accanto ad esso. Evitare inoltre di posizionarlo vicino a zone di passaggio dove possa essere accidentalmente danneggiato. In caso di danneggiamento del cavo, scollegare con attenzione l'apparecchio e rivolgersi esclusivamente a personale specializzato o al centro assistenza per la sostituzione.

#### LIQUIDI

Tenere il dispositivo lontano da qualsiasi tipo di liquido. L'apparecchio non deve essere installato in luoghi in cui possa venire a contatto con spruzzi o schizzi di liquidi o in ambienti con alto tasso di umidità dove possano formarsi condense. Nel caso in cui il dispositivo venga accidentalmente in contatto con liquidi, scollegare l'alimentazione. NON TOCCARE il dispositivo con le mani prima che sia stato scollegato.

#### PICCOLI OGGETTI

Tenere lontano dal dispositivo monete o altri piccoli oggetti. La caduta di oggetti all'interno dell'apparecchio, attraverso le fessure per la ventilazione, può causare seri danni.

#### PULIZIA

Prima di procedere ad operazioni di pulizia, staccate il dispositivo dalla presa di corrente. Per pulire l'esterno del dispositivo, usare un panno morbido e asciutto o leggermente inumidito d'acqua. Evitare l'uso di prodotti chimici o solventi.

#### VENTILAZIONE

Assicurarsi che nel luogo di installazione dell'apparecchio ci sia una circolazione d'aria sufficiente a consentire dissipazione del calore ed evitare surriscaldamenti. Le fessure per la ventilazione devono essere libere e non ostruite dalla presenza di altri oggetti.

#### AVVERTENZE

Tenere l'apparecchio fuori dalla portata dei bambini. Per evitare soffocamenti, tenere sacchetti o imballaggi lontani dalla portata dei bambini. Non esporre il dispositivo alla luce diretta del sole per tempo prolungato. L'apparecchio deve essere posto su una base solida e sicura.

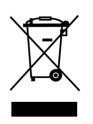

Il simbolo del bidoncino sbarrato indica che è vietato disperdere questo prodotto nell'ambiente o gettarlo nei comuni rifiuti urbani misti. Chi non rispetta tale regola è sanzionabile secondo legislazione vigente. Un corretto smaltimento dell'apparecchio consente di evitare potenziali danni all'ambiente e alla salute umana, nonché di facilitare il riciclaggio dei componenti e dei materiali contenuti in esso, con un conseguente risparmio di energia e risorse. Il produttore istituisce un sistema di recupero dei Rifiuti da Apparecchiature Elettriche ed Elettroniche (RAEE) del prodotto oggetto di raccolta separata e sistemi di trattamento, avvalendosi di impianti conformi alle disposizioni vigenti in materia. Portare

il prodotto non più utilizzabile (ed eventuali suoi accessori, ivi comprese le batterie) presso un centro di raccolta autorizzato a gestire rifiuti di apparecchiature elettriche ed elettroniche. In alternativa, è possibile riconsegnare al rivenditore l'apparecchiatura usata o a fine vita, all'atto dell'acquisto di una nuova di tipo equivalente oppure a titolo gratuito in caso di apparecchi ad uso domestico di dimensioni esterne inferiori a 25 cm.

# 2 Descrizione prodotto

# 2.1 Contenuto della confezione

La confezione contiene i seguenti elementi:

- 1x TS UP 4K Stealth
- 1x alimentatore di TS UP 4K Stealth
- 1x cavo microUSB USB (per connettere il prodotto all'alimentatore)
- 1x cavo extender HDMI (per connettere TS UP 4K Stealth alla porta HDMI del TV)
- 1x telecomando (batterie 2xAAA)
- 1x manuale prodotto
- 1x garanzia prodotto

# 2.2 Connettori

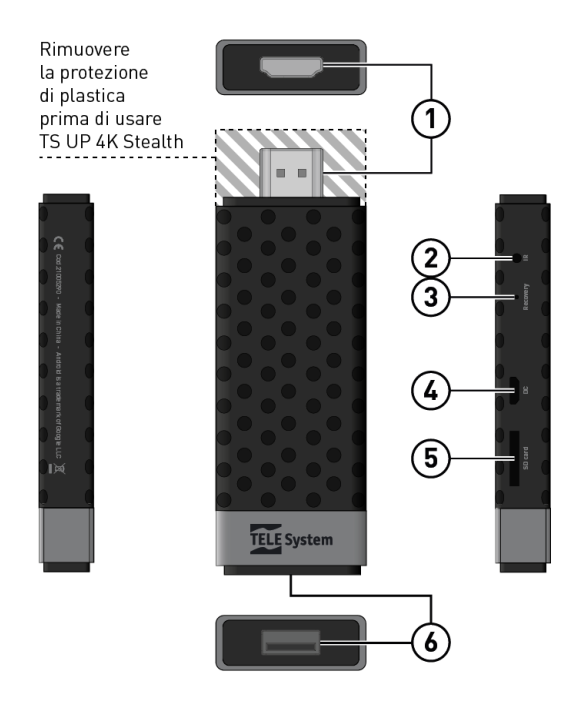

- 1. *HDMI*: la parte frontale del dispositivo presenta una copertura rimovibile in plastica che nasconde il connettore HDMI da collegare al TV. La porta è HDMI 2.0 (HDCP 2.2) con risoluzione massima fino a 4K (2160p60).
- 2. *IR*: connettere qui l'estensore IR per l'utilizzo del telecomando in dotazione.
- 3. *Recovery*: pulsante utile per attivare la funzione Recovery di Android.
- 4. *DC*: connettere qui l'alimentatore attraverso il cavo microUSB-USB fornito.
- 5. *SD Card*: slot per inserire una SD card aggiuntiva (fino a 64GB).
- 6. *USB*: una porta USB 2.0 (max 500mA) per alimentare chiavette USB.

#### ATTENZIONE

Non si garantisce la compatibilità con tutte le chiavette USB o dischi rigidi (HDD) presenti sul mercato. Soprattutto per HDD autoalimentati (via USB), se si dovesse riscontrare un comportamento anomalo, si consiglia di collegare HDD con alimentazione esterna.

# 2.3 Connessioni

Seguire lo schema seguente per le connessioni del dispositivo:

- Connettere l'interfaccia HDMI alla porta HDMI del TV (in caso di spazio insufficiente sul TV, utilizzare il cavo HDMI extender in dotazione).
- Connettere il cavo IR alla porta IR di TS UP 4K Stealth. Questo è essenziale per utilizzare il telecomando in dotazione.
- Connettere l'alimentatore ad una presa di corrente ed utilizzare il cavo USB in dotazione per collegare la porta DC di TS UP 4K Stealth alla porta USB dell'alimentatore.

# 2.4 Telecomando

# 2.4.1 Batterie

Per avere il telecomando funzionante, devono essere inserire le batterie. Aprire l'apposito sportellino posto sul retro del telecomando ed introdurre 2 batterie (formato AAA, 1.5V) nel vano facendo attenzione a rispettare le corrette polarità (indicate all'interno del vano stesso).

Una volta esaurite, estrarre dal vano le batterie. Esse dovranno essere smaltite separatamente dai rifiuti domestici portandole ad un qualsiasi punto vendita o di raccolta.

#### AVVERTENZA

Per evitare che la perdita di liquido corrosivo danneggi il telecomando, si consiglia di rimuovere le pile se si pensa di non utilizzare il dispositivo per un lungo periodo. Evitare di usare tipi diversi di batterie o batterie scariche e nuove allo stesso tempo.

# 2.4.2 Tasti

La buona conoscenza del telecomando è la base per poter utilizzare al meglio TS UP 4K Stealth e navigare facilmente all'interno dei menu e delle applicazioni installate.

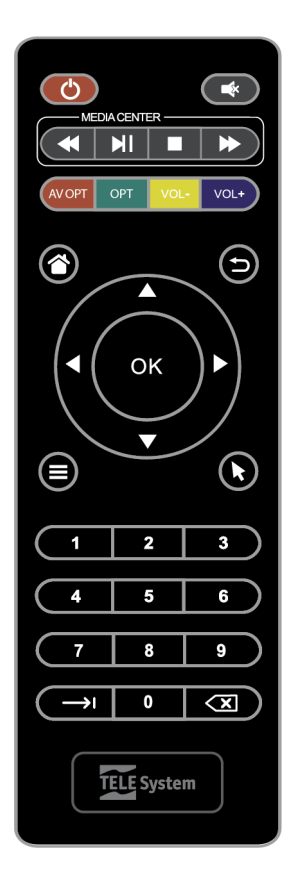

- 1. *Tasto Power*: Accensione/Standby del box.
- 2. *Tasto Mute*: Volume on/off.
- 3. *Tasti multimediali*: Prev/Next, Play/Pausa, Stop durante riproduzione di contenuti multimediali.
- 4. *Tasti colorati*: Tasto Rosso per richiamare il menu AV Settings, tasto Verde per richiamare il menu Settings, tasto Giallo/Blu per il volume.
- 5. *Tasto Home*: per tornare alla schermata Home.
- 6. *Tasto Back*: per uscire o tornare indietro di un menu.
- 7. *Tasto Menu*: per accedere al menu di alcune app (tipo app di streaming).
- 8. *Tasto Mouse*: per attivare/disattivare un mouse a schermo (utile per applicazioni pensate solo per dispositivi touchscreen).
- 9. *Tasto OK*: per confermare o accedere all'elemento selezionato. Se la modalità mouse è attiva, OK simula il click sinistro del mouse.
- 10. *Tasti Freccia*: per permettere la navigazione a schermo (o il movimento del mouse).
- 11. *Tasti 0-9*: per inserire i corrispondenti numeri.
- 12. *Tasto TAB*: per simulare TAB di tastiera (utile per spostare il focus su elementi non selezionabili neanche da mouse).
- 13. *Tasto DEL*: tasto per cancellare il testo immesso in un campo testuale.

#### NOTA

Non si garantisce il funzionamento dei tasti qui descritti all'interno di tutte le applicazioni. I tasti del telecomando vengono interpretati dalla particolare App che si sta utilizzando e, di conseguenza, in alcune app potrebbero avere comportamenti diversi o addirittura non funzionare. Se si dovessero avere problemi di navigazione all'interno di alcune app, provare uno dei metodi alternativi di controllo del box come spiegato nella sezione 3.5.

# 2.5 Prima Installazione

Grazie alla procedura d'installazione guidata, potrete iniziare l'utilizzo del vostro ricevitore eseguendo pochi semplici passi brevemente descritti di seguito:

# Passo 1: Benvenuto

E' la schermata di Benvenuto. Premere OK sul pulsante Next/Avanti per passare alla schermata successiva.

### Passo 2: Selezione lingua

Questo passo permette la scelta della lingua. Spostarsi sulla lista delle lingue utilizzando i tasti freccia SU/GIU, premere OK per selezionare la lingua desiderata e premere il tasto freccia DESTRA/SINISTRA per spostarti dalla lista ai pulsanti Indietro/Avanti e viceversa. Premere OK su Avanti per passare al passo successivo.

#### Passo 3: Risoluzione video

Questo passo permette di scegliere la risoluzione video. E' consigliabile lasciare l'opzione "Risoluzione automatica" su ON, così il ricevitore sceglierà la risoluzione migliore possibile. In caso si volesse procedere alla selezione manuale della risoluzione, mettere su OFF l'opzione "Risoluzione automatica" e scegliere dalla lista la risoluzione prescelta.

#### Passo 4: Regolazione dimensione schermo

Questo passo riguarda la regolazione della posizione del video a schermo TV. Premere i tasti freccia SU/GIU per aumentare/diminuire lo zoom video.

#### Passo 5: Selezione rete WiFi

Sezione dedicata alla configurazione della connessione del box alla rete internet necessaria per la fruizione delle funzioni Smart. Selezionare la rete WiFi alla quale connettersi utilizzando i tasti freccia ed OK del telecomando. Se la rete è protetta da password, a schermo apparirà la tastiera virtuale. Digitare la propria password e premere BACK per far scomparire la tastiera.

Si ricorda di controllare attentamente la password inserita. In caso è possibile selezionare l'opzione *Show password* per controllare la password appena inserita). Premere OK su CONNECT per iniziare la connessione alla rete ed aspettare che appaia la scritta *Connected*. A questo punto premere il tasto freccia DESTRA e premere OK su FINISH per completare la procedura di prima installazione.

# 3 Funzioni principali

# 3.1 Schermata Home

Non appena terminata la procedura di prima installazione, il ricevitore mostrerà la sua schermata principale chiamata Home. Questa schermata è richiamabile sempre premendo l'apposito tasto da telecomando (Home).

La schermata Home è divisa in tre sezioni: la prima sezione permette la scelta dell'ambiente Home o dell'ambiente Favorite (una collezione personalizzabile di applicazione preferite), la seconda sezione ad icone g[rand](#page-10-0)i [mo](#page-14-3)stra le diverse categorie (Apps, File Browser, Video, A/V Settings, Settings, Music ed un widget Clean memory) mentre la terza mostra delle icone più piccole personalizzabili tramite l'utilizzo del simbolo "+".

Le sezioni Video e Music rappresentano un modo per dividere le app per categoria e consentirne la fruizione più comodamente. E' sempre possibile per l'utente [aggiu](#page-13-3)ngere o togliere App da queste categorie utilizzando il simbolo "+".

<span id="page-10-0"></span>La sezione File Browser fa accedere ai file contenuti nella memoria interna (e le eventuali memorie esterne (SD card o USB) connesse al dispositivo.

Nella sezione My Apps si trovano tutte le applicazioni attualmente installate sul dispositivo.

Le icone piccole in basso nella schermata Home rappresentano delle scorciatoie per accedere ad alcune applicazioni importanti per l'utente. E' sempre possibile aggiungere/rimuovere app a questa lista utilizzando il simbolo "+" (e poi selezionando/deselezionando l'app interessata dalla lista che compare a schermo).

Le sezioni Settings e A/V Settings invece fanno accedere l'utente alle impostazioni di sistema e alle impostazioni audio/video (sezioni 3.2 e 3.3).

Cliccando OK sul widget "*Clean Memory*", TS UP 4K Stealth libererà spazio di memoria non utilizzato in modo da avere maggiori risorse disponibili.

#### **NOTA**

Verificare che la data e l'ora riportate a schermo corrispondano al fuso orario corrente. In caso contrario impostare manualmente il corretto orario nella sezione 3.2.7.

# 3.2 Settings - Impostazioni Android

Premendo OK su questa icona si accede alle impostazioni del ricevitore. Da qui è possibile impostare o modificare alcuni parametri di sistema del ricevitore (come connessioni di rete, audio, gestione app installate, reset di fabbrica) e cambiare le preferenze utente (data/ora, lingua, tastiera e metodi di input, accessibilità).

#### 3.2.1 Rete

All'interno di questo menu l'utente potrà configurare la connessione alla propria connessione WiFi. Per attivare/disattivare la funzione WiFi basta premere OK sulla

voce WiFi (se attivo il ricevitore mostrerà sotto l'elenco delle reti WiFi rilevate). Dalla lista selezionare la propria rete WiFi premendo OK sul nome corrispondente (se non presente, premere OK su *Mostra tutte* per accedere alla lista completa delle reti WiFi rilevate) e inserire la password della rete nel campo di testo (premere OK per mostrare a video la tastiera virtuale oppure connettere una tastiera esterna ed iniziare a digitare sul campo di testo mostrato a schermo). E' possibile anche nascondere la password durante l'inserimento (spuntando la voce *Nascondi password*). A connessione avvenuta il ricevitore mostrerà la scritta *Connesso correttamente*. In caso la connessione fallisca assicurarsi che ci sia abbastanza segnale e di aver digitato la password corretta.

Ci sono altre due opzioni di connessione: *connessione tramite WPS* (se il proprio modem/router fornisce tale funzione) e *aggiungi nuova rete* (per connettersi a reti nascoste inserendo il nome della rete WiFi a cui connettersi, il tipo di protezione e la password).

#### NOTA

Quando la tastiera virtuale è attiva, premere BACK per farla scomparire. Invece per confermare il testo inserito premere sulla tastiera virtuale il tasto return (indicato con il simbolo >).

#### 3.2.2 Suono

In questo menu è possibile abilitare/disabilitare il rumore dei suoni di sistema e l'audio surround.

#### NOTA

Si consiglia di lasciare Automatico come impostazione di audio surround.

#### <span id="page-11-0"></span>3.2.3 App

Questo menu è particolarmente delicato ed importante. Dalla voce Autorizzazione App si accede alla lista delle autorizzazioni concesse a tutte le applicazioni installate. E' possibile concedere o rifiutare l'autorizzazione a ciascuna delle app semplicemente premendo OK sul nome della app. Oltre alla voce Autorizzazione App è presente una lista di applicazioni (divisa in App scaricare e App di sistema) che racchiude tutte le applicazioni attualmente installate su TS UP 4K Stealth. Premendo OK su una app elencata sarà possibile ottenere info sulla app stessa (numero versione, memoria occupata, autorizzazioni) ed anche aprire l'app, terminarla o disinstallarla. E' possibile anche cancellare i dati salvati nella app, svuotare la cache (file salvati in locale per aumentare la velocità della app), cancellare le app predefinite (se impostate come tali) e rimuovere eventuali notifiche della app stessa.

#### ATTENZIONE

<span id="page-12-0"></span>Si consiglia di non rimuovere le app di sistema. Questo potrebbe portare ad instabilità nell'utilizzo del ricevitore. Nel caso di app scaricate si consiglia di svuotare la cache nel caso in cui la memoria del dispositivo sia quasi piena per liberare spazio. Nel caso di termine forzato di una app, si ricorda che potrebbe essere necessario riavviare il dispositivo per garantire il corretto funzionamento della a[pp ste](#page-11-0)ssa.

#### 3.2.4 Power management

Da questo menu è possibile cambiare il comportamento del ricevitore quando questo viene spento attraverso il tasto *Power* del telecomando ed attivare/disattivare lo spegnimento automatico. La modalità di Power Saving in standby, se ON, consente un risparmio energetico in standby ma l'avvio del decoder sarà più lento. Se impostata su OFF, l'avvio del box da standby sarà più veloce ma, in standby, il ricevitore consumerà più energia.

La modalità di Automatic power down consente al box di spegnersi dopo un numero di ore di inattività da parte dell'utente. Se si vuole disattivare questa funzione scegliere *MAI*.

#### 3.2.5 Memoria e ripristino

Questa sezione è particolarmente utile per tenere sotto controllo lo spazio libero del ricevitore e lo spazio occupato dalle applicazioni installate. Premendo OK su Archivio condiviso interno apparirà una lista di categorie (app, foto e video, Audio, Download, Dati memorizzati nella cache, etc) e spazio da loro occupato. Premendo OK su App si verrà portati nella sezione App descritta nella sezione 3.2.3 mentre premendo OK su Dati memorizzati sulla cache sarà possibile svuotare tutta la cache di sistema.

Se inserite chiavette USB o schede microSD, in questo menu saranno visibili le loro informazioni di archiviazione. Premendo OK sul dispositivo esterno l'utente potrà accedere ai dettagli di spazio occupato e potrà scegliere se rimuovere in modo sicuro la chiavetta attraverso la voce Rimuovi oppure resettare l'intero dispositivo esterno e formattarlo come estensione della memoria di archiviazione interna del ricevitore.

#### ATTENZIONE

Se viene scelto di utilizzare il dispositivo esterno (chiavetta USB e/o scheda microSD) come memoria dispositivo si consiglia di lasciarla sempre inserita nel ricevitore. Questo perché alcune applicazioni verranno spostate/installate all'interno del dispositivo esterno e la mancanza di connessione di tale dispositivo porterà ad instabilità del box o mancato funzionamento di alcune applicazioni.

Si ricorda inoltre che la formattazione del dispositivo esterno porterà alla cancellazione di tutti i dati utente presenti in essa.

L'ultima voce del menu Memoria e Ripristino riguarda il ripristino dei dati di fabbrica del ricevitore. Premendo OK su tale voce l'utente potrà scegliere se portare il ricevitore allo stato di fabbrica, cioè verranno eliminati tutti i dati dalla memoria interna compresi eventuali account, dati e impostazioni di sistema e di tutte le applicazioni e anche la rimozione di tutte le applicazioni scaricate.

#### ATTENZIONE

Il ripristino delle impostazioni di fabbrica cancella tutte le personalizzazioni effettuate dall'utente, incluse le applicazioni scaricate e le impostazioni modificate. Inoltre, confermando il reset, il dispositivo eseguirà un riavvio completo del sistema e poi visualizzerà a schermo nuovamente la procedura guidata di prima installazione.

## 3.2.6 Informazioni

Questo menu presenta alcune informazioni su hardware e software installato sul dispositivo e anche nome modello e stato generale del sistema.

# <span id="page-13-3"></span>3.2.7 Data e ora

Per data e ora l'utente può selezionare se fare in modo che il ricevitore prenda in automatico le informazioni dalla rete (per fare questo una connessione internet funzionante è necessaria) oppure impostare manualmente l'orario. Si ricorda di impostare sempre correttamente il proprio fuso orario per evitare informazioni di orario scorrette riportate dal ricevitore. E' inoltre possibile scegliere il formato a 12  $0.24$  ore.

# <span id="page-13-0"></span>3.2.8 Lingua

Da questo menu è possibile selezionare la lingua di sistema.

#### ATTENZIONE

Alcune impostazioni (come HDMI CEC) potrebbero modificare le impostazioni di lingua selezionata dall'utente.

# <span id="page-13-1"></span>3.2.9 Tastiera

All'interno di questo menu sarà possibile cambiare alcune impostazioni della tastiera virtuale e/o di altre tastiere di input collegate. E' possibile utilizzare anche tastiere esterne USB, RF o Bluetooth.

#### ATTENZIONE

Non si assicura la piena compatibilità con le varie tastiere esterne disponibili. Soprattutto non è garantito che il layout della tastiera venga correttamente riconosciuto per tutte le tastiere disponibili. In ogni caso è sempre possibile utilizzare la tastiera virtuale del ricevitore e/o cambiare il layout della tastiera fisica connessa dal menu Apps > Impostazioni > Lingue e immissione > Tastiera Fisica (selezionando la tastiera connessa e cambiando il layout della tastiera in quello desiderato).

### <span id="page-13-2"></span>3.2.10 Accessibilità

Le opzioni di accessibilità sono disponibili per visualizzazione e stile sottotitoli, aumento contrasto per migliore leggibilità (sperimentale) e sintesi vocale.

#### $N$ OTA

La disponibilità del motore di sintesi vocale dipende dalla lingua scelta (non è presente per tutte le lingue).

# <span id="page-14-0"></span>3.2.11 Aggiungi accessorio

Da questo menu è possibile associare un accessorio Bluetooth. Il ricevitore è dotato di Bluetooth versione 4.0. Verificare che l'accessorio da aggiungere sia visibile e in modalità accoppiamento prima di procedere. In caso contrario il ricevitore non sarà in grado di trovare l'accessorio durante la scansione.

# <span id="page-14-1"></span>3.2.12 Sicurezza e limitazioni

E' possibile scaricare ed installare app di terze parti (in formato APK). Per consentire l'installazione di tali app sarà necessario abilitare *Fonti sconosciute*. La funzione *Verifica app* attiva dei controlli aggiuntivi per evitare di installare applicazioni che potrebbero causare danni.

# <span id="page-14-2"></span>3.2.13 Aggiungi account

In base alle applicazioni installate, sarà possibile accedere all'elenco dei servizi che richiedono un account per abilitare i propri servizi. Una volta selezionato il servizio a cui accedere, seguire le informazioni a schermo per associare il proprio account.

# <span id="page-14-3"></span>3.3 AV Settings - Impostazioni audio/video

Oltre al menu *Settings* descritto in precedenza, è possibile accedere ad un menu dedicato alle impostazioni audio/video e multimediali dalla applicazione *AV Settings* all'interno di *Apps*. Le voci principali di questo menu riguardano:

- **Schermo**: scelta della risoluzione (di default è attiva l'opzione *Miglior risoluzione possibile* e quindi il ricevitore sceglierà la risoluzione più alta supportata dal televisore). Per modificare la risoluzione manualmente disattivare tale voce e scegliere la risoluzione dalla lista presentata. Inoltre è possibile ridimensionare lo schermo per ottenere la miglior visione possibile attraverso la voce *Adatta schermo* e attivare/disattivare le opzioni HDR to SDR e viceversa. Essendo questo box *4K/UHD*, la massima risoluzione supportata è 4k2k-60Hz ossia 2160p@60Hz.
- **HDMI CEC**: se il televisore supporta il protocollo CEC, allora è possibile utilizzare il telecomando del tv per controllare le funzionalità di base del ricevitore. In questo menu è possibile attivare/disattivare alcune opzioni CEC come:
	- *CEC Switch*: Attivazione funzionalità CEC, permette di accendere il dispositivo non appena si imposta l'ingresso HDMI sul TV.
	- *One key play*: Permette di utilizzare i pulsanti multimediali del telecomando TV per controllare il dispositivo.
	- *One key power off*: Permette di spegnere il dispositivo quando si spegne la TV.
	- *Auto change language*: Permette di impostare la lingua del dispositivo automaticamente in base alla lingua del televisore.

#### <span id="page-15-0"></span>NOTA

Le impostazioni CEC sono attive ma, in caso di problemi sulla sorgente HDMI oppure sulla lingua del box, consigliamo di disattivarle (basta disattivare CEC Switch).

- **Riproduzione video**: Si consiglia di lasciare disattivata la funzionalità *HDMI selfadaption*. Se attiva prevede l'adattamento del refresh rate del TV in base al refresh rate del contenuto video riprodotto.
- **Suoni**: qui si possono modificare le impostazioni audio e cambiare le uscite audio digitali da PCM a HDMI RAW.
- **Altri Settings**: questa voce è un collegamento alle altre impostazioni Android del box (vedere anche la sezione 3.2).

# $3.4$  Apps

Da questo menu è possibile accedere all'elenco di tutte le applicazioni installate sul dispositivo.

#### **NOTA**

Si ricorda che le autorizzazioni, la pulizia di dati/cache e l'eventuale disinstallazione / arresto forzato di ogni singola app viene gestito separatamente nel menu *Settings > App*.

Tra le applicazioni pre-installate, segnaliamo le seguenti:

- *AppInstaller*: Questa applicazione aiuta l'utente ad installare una nuova app tramite file APK. Appena premuto OK su questa AppInstaller verrà chiesto all'utente se effettuare una scansione di file APK presenti nella memoria interna del dispositivo o in dispositivi esterni (e verranno direttamente elencati quelli connessi al box). Se trovati nuovi APK sarà possibile installarli semplicemente premendo OK su essi.
- *Riproduttore video*: per riprodurre file video presenti nella memoria interna o in dispositivi esterni connessi al ricevitore (con supporto a sottotitoli esterni SRT). Si consiglia di installare ulteriori applicazioni multimediali Android in caso il riproduttore video presenti problemi con alcuni particolari codec video. item *Media Center*: per la riproduzione di contenuti multimediali da server UPnP o per la riproduzione di musica attraverso il protocollo airplay.
- *File browser*: per sfogliare i file e le cartelle presenti nella memoria interna e nei dispositivi esterni connessione.
- *Update & Backup*: da questa app è possibile controllare se esiste una nuova versione software direttamente dal server aggiornamenti di TELE System (con il pulsante Online Update), effettuare un aggiornamento da chiavetta USB (selezionando l'aggiornamento attraverso il pulsante *Seleziona* e poi lanciandolo con *Aggiornamento*). E' possibile spuntare le opzioni *Ripulisci Media* e *Ripulisci Dati* per effettuare un aggiornamento pulito. In questo caso, prima di effet-

tuare l'aggiornamento è opportuno effettuare un backup dei dati (attraverso il tasto *Backup*. Una volta effettuato il backup è sempre possibile ripristinare i propri dati attraverso il pulsante *Ripristina*.

<span id="page-16-0"></span>• *e-Share* e *i-Mirror*: queste applicazioni permettono l'utilizzo del proprio smartphone/tablet Android o iOS come strumento di controllo del box (navigazione, tastiera, mouse, scrolling e mirroring). Maggiori dettagli di funzionamento sono descritti nella sezione 3.5.

#### NOTA

Il backup consiste nel salvataggio di tutti i dati e delle applicazioni utente quindi il tempo per completare questa operazione dipende fortemente da quante applicazioni sono state installate. Attendere pazientemente il termine dell'operazione indicato a schermo con la frase *Backup terminato*.

#### ATTENZIONE

Prima di effettuare il backup assicurarsi che una chiavetta USB o slot microSD esterna sia connessa al ricevitore. In questo modo il backup verrà salvato e potrà essere ripristinato in seguito ad un aggiornamento.

# 3.5 EShare

Non tutte le app Android sono pensate per un utilizzo via televisore, di conseguenza non consentono un metodo facile di navigazione se non per mezzo di uno schermo touch (quindi attraverso tablet o smartphone). Per ovviare a questo inconveniente TS UP 4K Stealth offre modi alternativi per rendere la navigazione all'interno delle app più confortevole possibile.

- Telecomando con funzionalità *MOUSE*: premendo l'apposito tasto MOUSE (indicato dalla figura stilizzata di un mouse) apparirà a schermo un puntatore. Utilizzando i tasti freccia sarà possibile muovere il puntatore e cliccare su un punto dello schermo con il tasto OK.
- utilizzo di *tastiere esterne* composite: tastiere bluetooth o RF (dongle USB-RF) per utilizzo di tastiera, touchpad o mouse. Un touchpad o mouse sono più indicati per utilizzare la funzione di scrolling o scorrimento tra le pagine o liste.
- *app e-Share*: in Apps è presente l'applicazione EShareServer. Basta aprire tale applicazione e seguire le istruzioni riportate a schermo per trasformare il proprio smartphone/tablet in uno strumento di controllo di TS UP 4K Stealth.

#### NOTA

Se il layout della tastiera esterna connessa non dovesse essere quello italiano, basta andare nel menu *Apps > Impostazioni > Lingue e Immissione > Tastiera Fisica* ed impostare Italiano come layout nella sezione relativa alla tastiera connessa (Remote controller input method).

# <span id="page-17-0"></span>3.5.1 Connessione al servizio EShare

Per installare l'applicazione EShare su smartphone/tablet basta seguire le indicazioni riportate nella app EShare Server, cioè:

- connettere il proprio smartphone/tablet e TS UP 4K Stealth alla stessa rete WiFi (eShare Server mostrerà a schermo la rete WiFi alla quale TS UP 4K Stealth);
- scansionare da smartphone/tablet il QR code presente a schermo oppure visitare da browser l'indirizzo mostrato a schermo (del tipo: http://<indirizzo-IP-di-TS-UP-4K-Stealth>:8000 dal browser del proprio smartphone/tablet) e scaricare l'applicazione adatta al proprio dispositivo Android o iOS;
- una volta installata e lanciata l'applicazione dal proprio smartphone/tablet, scegliere dalla lista dispositivi EShare-*<xxxx>*, dove *<xxxx>* rappresenta 4 cifre identificative di TS UP 4K Stealth mostrate su EShare Server.

## <span id="page-17-1"></span>3.5.2 Funzionalita di EShare su smartphone/tablet

Una volta selezionato il dispositivo Eshare-<xxxx>, come indicato nella sezione precedente, l'utente potrà utilizzare l'app EShare dal proprio smartphone/tablet per controllare TS UP 4K Stealth. Le funzionalità e le sezioni principali di tale applicazione sono le seguenti:

- *Push contenuti multimediali*: selezionando i file per categoria audio, video, immagini o documenti è possibile mandare il contenuto in visione su TS UP 4K **Stealth**
- *Upload di contenuti su TS UP 4K Stealth*: analogamente, se vi vuole spostare un contenuto dal proprio smartphone/tablet su TS UP 4K Stealth basta utilizzare *Storage*. Verrà chiesto all'utente di abilitare il file sharing (Cliccare su *Enable*). Poi cliccare sull'indirizzo mostrato e su *Upload Files* per trasferire un file su TS UP 4K Stealth. Per disattivare il file server basta cliccare su *Disable*.
- *MirrorTV*: questa modalità è estremamente utile per controllare TS UP 4K Stealth. Mostra l'interfaccia del box su smartphone (esclusa riproduzione audio/video) in modo da utilizzare il touch screen del dispositivo per controllare la navigazione all'interno delle app e dell'interfaccia, permettendo quindi azioni "complesse" come lo scrolling. Sul lato destro dello smartphone/tablet è possibile utilizzare una barra con 4 pulsanti rapidi:
	- Tasto *>/<*: per mostrare/nascondere la barra dei tasti rapidi;
	- Tasto *Uscita*: per interrompere MirrorTV e tornare alla app EShare
	- Tasto *Home*: per tornare alla home di TS UP 4K Stealth
	- Tasto *Back*: per utilizzare la funzione del tasto back del telecomando di TS UP 4K Stealth.
- *Mirroring*: utilizzare questa funzione per riprodurre sull'uscita video HDMI di TS UP 4K Stealth (e quindi sul TV a cui TS UP 4K Stealth è connesso) lo schermo del proprio smartphone/tablet.
- *Emylive*: utilizzare questa funzione per riprodurre sull'uscita video HDMI di TS

UP 4K Stealth (e quindi sul TV a cui TS UP 4K Stealth è connesso) la fotocamera del proprio smartphone/tablet.

- <span id="page-18-0"></span>• *Remote*: questa sezione permette di utilizzare il proprio smartphone/tablet come telecomando remoto di TS UP 4K Stealth. I tasti e le funzionalità principali sono le seguenti:
	- Tasto *Close*: per uscire dalla modalità *Remote*;
	- Barra regolazione *volume*;
	- Tasto *Home*: per tornare alla home di TS UP 4K Stealth
	- Tasti Rapidi: *Home*, *Back*, *Tastiera* (utilizzo della tastiera del dispositivo come se fosse la tastiera di TS UP 4K Stealth) e *Airmouse* (simulazione movimento del puntatore a schermo utilizzando il giroscopio dello smartphone/tablet).
	- Funzioni *Mouse* (utilizzare il touchpad mostrato a schermo (comprese le barre orizzontale e verticale) dello smartphone/tablet per muovere il puntatore del box), *Touch* (utilizza[re l](#page-15-0)o schermo dello smartphone/tablet come touchscreen per il box), *Keyboard* (per utilizzare le comuni funzioni di navigazione e personalizzare alcune scorciatoie (long-press sui tasti da personalizzare) e *Apps* (scorciatoia per far partire una app del box).

#### AVVERTENZA

<span id="page-18-1"></span>Alcune funzionalità di EShare (come ad esempio il mirroring) sono esigenti in termini di prestazioni e possono portare ad un elevato consumo della batteria. Si ricorda inoltre che il mirroring non è pensato per streaming di contenuti audio/video comef[ilm, r](#page-12-0)appresenta più che altro un modo rapido e veloce per condividere lo schermo dello smartphone su uno schermo di dimensioni maggiori (come quello del TV).

# 3.6 Aggiornamento Software

Oltre all'aggiornamento software via USB attraverso il menu Recovery (vedere sezione 3.8) utilizzabile se il ricevitore dovesse avere problemi di avvio, è sempre possibile effettuare un aggiornamento software (online o USB) attraverso l'applicazione Update & Backup come spiegato nella sezione 3.4.

#### AVVERTENZA

Utilizzare solo software fornito da TELE System. L'utilizzo di software non ufficiale farà decadere la garanzia del prodotto.

# 3.7 Reset di fabbrica

In caso di un aggiornamento software e/o si dovessero incontrare problemi di stabilità del dispositivo, si consiglia di effettuare un reset di fabbrica. Come spiegato nella sezione 3.2.5, Premendo OK sulla voce *Settings > Memoria e Ripristino > Ripristino dati di fabbrica* l'utente potrà scegliere se portare il ricevitore allo stato di fabbrica, cioè verranno eliminati tutti i dati dalla memoria interna compresi eventuali account,

<span id="page-19-0"></span>dati e impostazioni di sistema e di tutte le applicazioni e anche la rimozione di tutte le applicazioni scaricate. Tutte le personalizzazioni effettuate dall'utente, incluse le applicazioni scaricate e le impostazioni modificate, verranno cancellate. Inoltre, confermando il reset, il dispositivo eseguirà un riavvio completo del sistema e poi visualizzerà a schermo la procedura guidata di prima installazione (sezione 2.5).

# 3.8 Modalità Recovery

In caso di comportamenti anomali o di mancato avvio del box è possibile accedere alla modalità di *Recovery*. La procedura per accedere a questa modalità è la seguente:

- disconnettere alimentazione del ricevitore
- premere il tasto laterale indicato dalla scritta Recovery (utilizzare un oggetto sottile per premerlo come la punta di una graffetta)
- contemporaneamente inserire l'alimentazione e tenere premuto il pulsante di Recovery finchè non apparirà appunto la schermata di Android Recovery (circa una ventina di secondi)

Questa schermata ha diverse opzioni:

- 1. *Reboot system now*: per avviare nuovamente il sistema
- 2. *Reboot to bootloader*: per avviare il sistema fermandosi al livello bootloader (logo SMART TV a schermo)
- 3. *Apply update from AD*B: installare un aggiornamento software via comando android ADB
- 4. *Apply update from EXT*: installare un aggiornamento software via chiavetta USB
- 5. *Wipe data/factory reset*: questa impostazione permette di cancellare qualsiasi dato utente e riporterà il box alle impostazioni di fabbrica
- 6. *Wipe cache partition*: questa impostazione permette di cancellare la cache e liberare la memoria occupata da file temporanei utilizzati dalle applicazioni
- 7. *Mount /system*: consente di montare la partizione di sistema
- 8. *View recovery logs*: consente di vedere i log di recovery
- 9. *Run graphics test*: consente di effettuare dei test di diagnostica
- 10. *Power off*: spegnimento del box

Genericamente, per la risoluzione di problemi di avvio, si consiglia di utilizzare in sequenza le seguenti voci del menu Recovery:

- Wipe cache partiton
- Wipe data/factory reset
- in caso di nuovo software disponibile, Apply update from EXT dopo aver inserito su chiavetta USB l'immagine software scaricata dal sito TELE System.

# <span id="page-20-0"></span>4 Specifiche tecniche

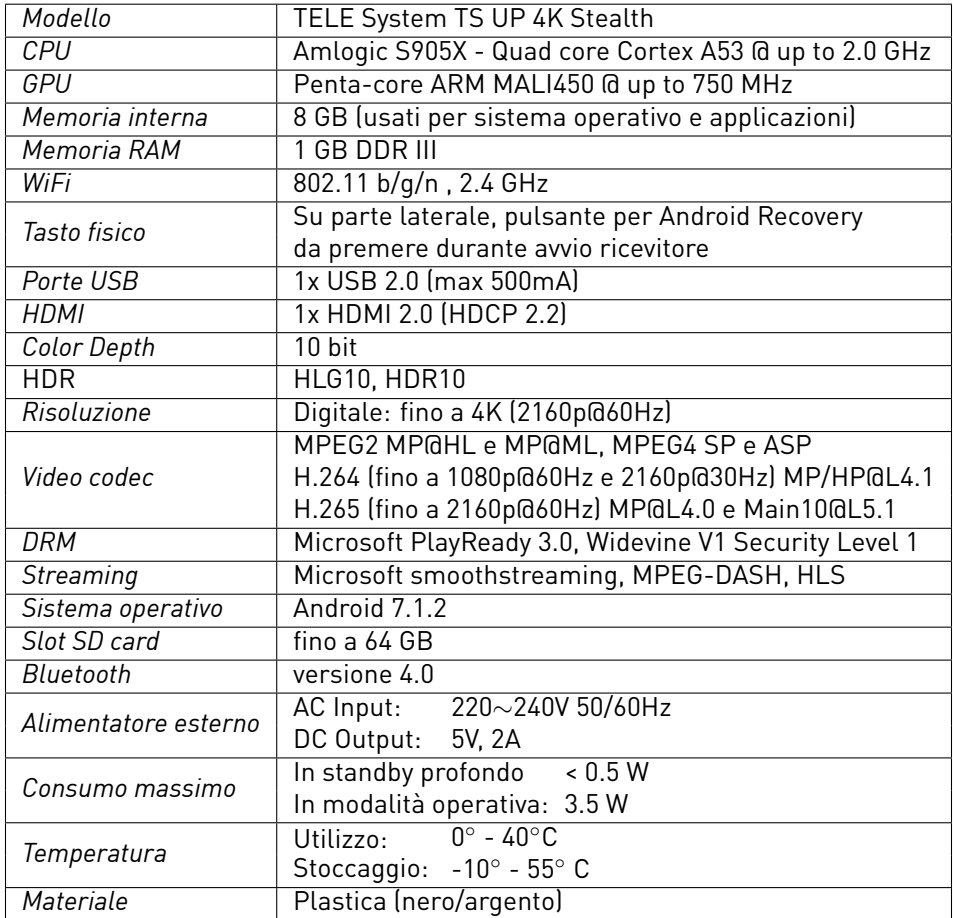

I termini HDMI e High-Definition Multimedia Interface HDMI e il logo HDMI sono marchi o marchi registrati di HDMI Licensing, LLC negli Stati Uniti e in altri paesi.

# <span id="page-21-0"></span>5 Risoluzione dei problemi

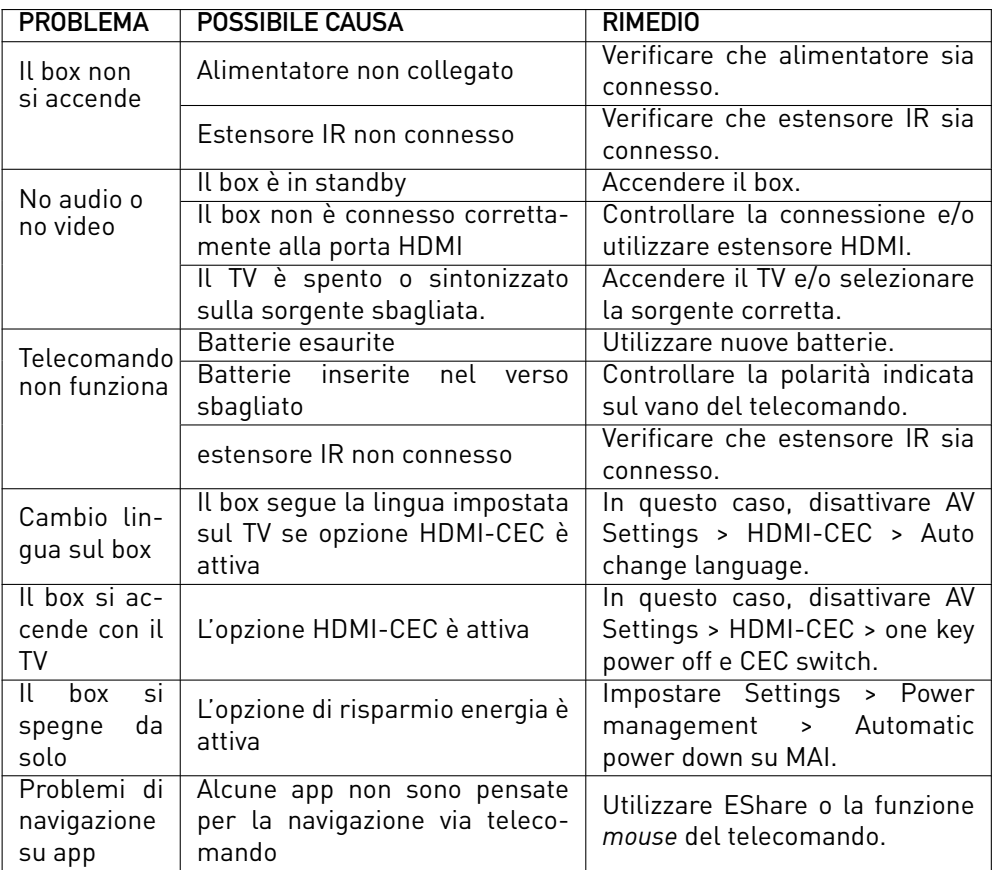

# **Codice Prodotto 21005291 TELE System TS UP 4K Stealth**

*Dichiarazione di Conformità EU*

TELE System Digital Srl dichiara sotto la propria responsabilità che questo prodotto soddisfa i requisiti fondamentali delle direttive europee 2014/53/EU (Radio Equipment Directive – RED), 2014/30/EU (Electromagnetic Compatibility – EMC), 2014/35/EU (Low Voltage Directive – LVD) e 2009/125/CE (Energy related Product - ErP), rispettando le seguenti normative tecniche:

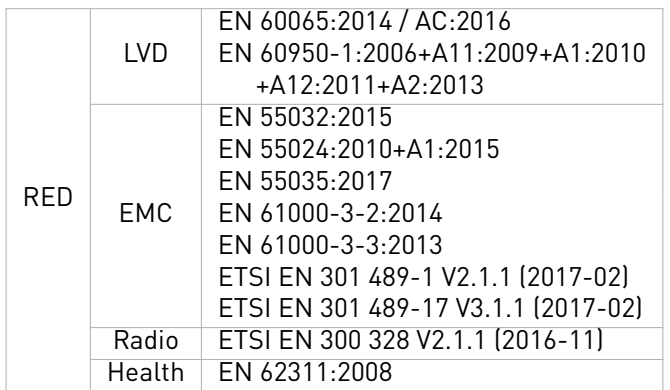

Bressanvido, 18.02.19

Le Lole Jour

Flavio De Poli CEO

#### **ITALY**

TELE System Digital Srl Via Dell'Artigianato, 35 36050, Bressanvido (VI), Italy Web: www.telesystem-world.com CE